## **Outlook2013(Windows)POP 形式のメール設定方法**

<メールソフトを手動で設定する>

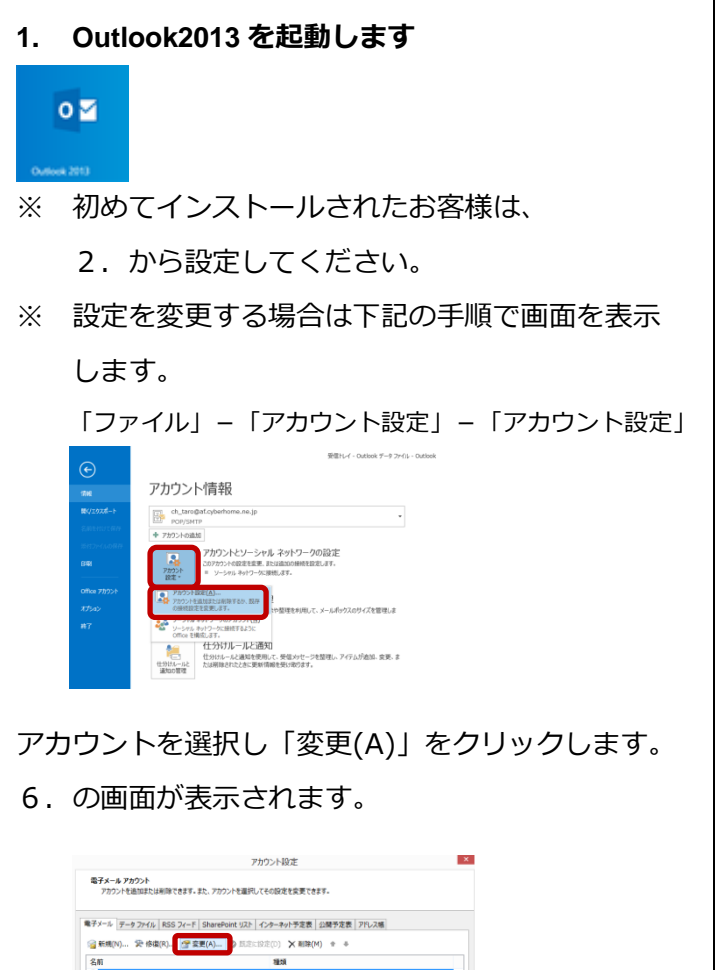

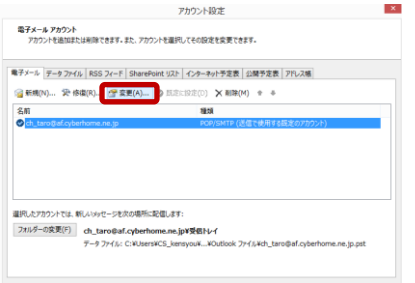

**2. 「ファイル」タブをクリックします。**

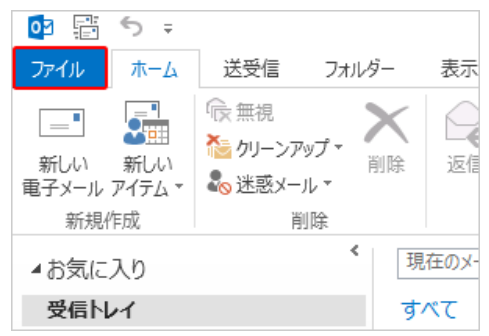

**3. 「情報」-「アカウントの追加」をクリックしま**

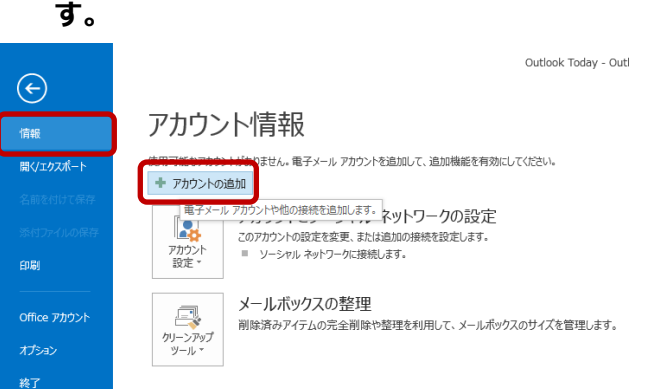

**4. 自動アカウント セットアップ」画面で 自分で電子メールやその他のサービスを使うための 設定をする(手動設定)(M) を選択し「次へ」を クリックします。**

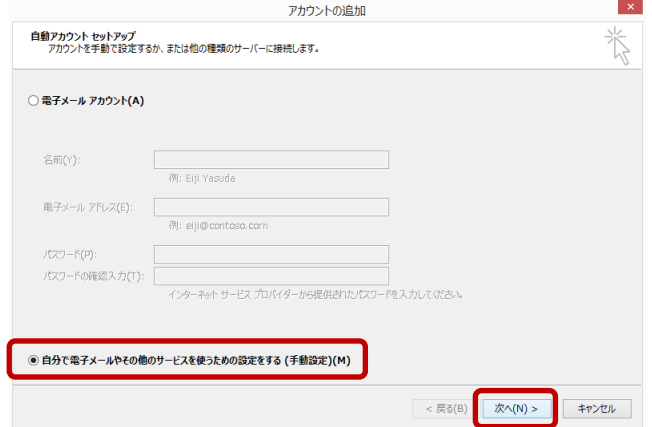

**5. 「自分の電子メール アカウントを追加する」の 画面で、以下のように設定し、「次へ」をクリッ クします**

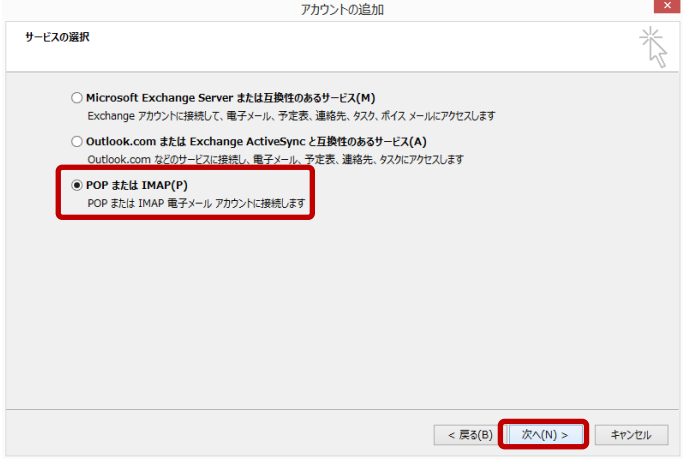

POP または IMAP(P)を選択し「次へ」をクリックします。

**6. 「POP と IMAP のアカウント設定」の画面で、以 下のように設定し、「次へ」をクリックします**

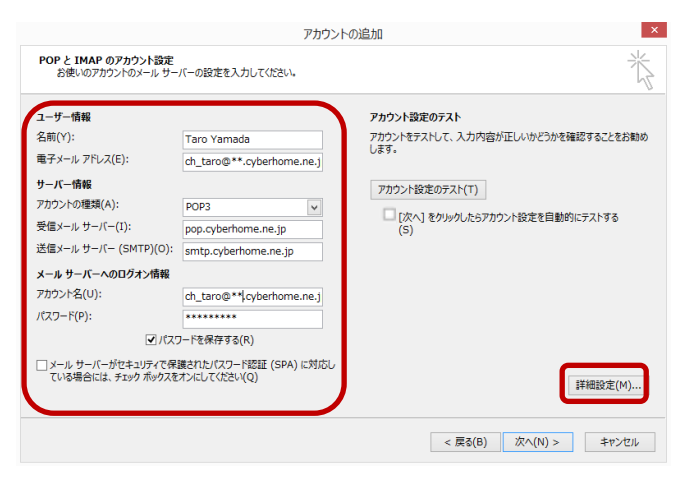

### **■ユーザ情報**

**名前:**名前をローマ字で入力

例) Taro Yamada

### **電子メールアドレス:**

例) ch\_taro@\*\*.cyberhome.ne.jp

※@の後ろの"\*\*"は、お客様によって異なります

### **■サーバー情報**

**アカウントの種類(A): POP3**

**受信メールサーバー(I):** pop.cyberhome.ne.jp **送信メールサーバー(SMTP)(O):**

smtp.cyberhome.ne.jp

# ■メールサーバーへのログオン情報:

**アカウント名:** [メールアドレス] を入力

例)ch\_taro@\*\*.cyberhome.ne.jp

※@の後ろの"\*\*"は、お客様によって異なります

## **パスワード:**[メールアドレスパスワード] を入力

※セキュリティ保護のため、パスワードは(●)で表示されます

**「次へ」をクリックしたらアカウント設定を自動的にテストする:**

チェックをはずします

「詳細設定(M)」をクリックします。

**7.「インターネット電子メール設定」の画面で 「送信サーバー」のタブを選択し以下のように**

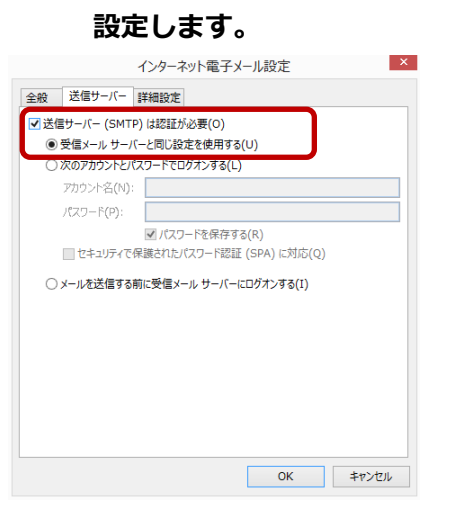

**送信サーバー(SMTP)は認証が必要(o):**

チェックする

**受信メールサーバーと同じ設定を使用する(U):**

チェックする

**8.「詳細設定」タブをクリックし以下のように設定**

### **し、[OK]をクリックします。**

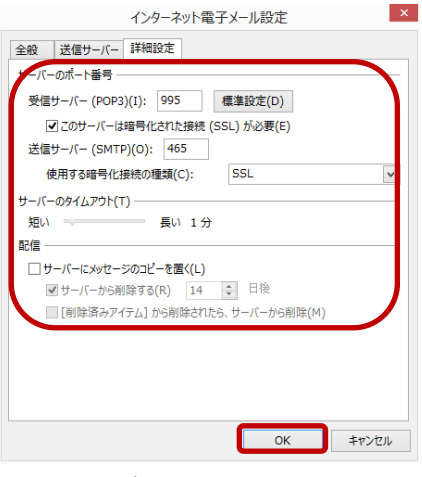

**受信サーバー(POP3)(I):** 995

**このサーバーは暗号化された接続(SSL)が必要(E):**

チェックする

**送信サーバー(SMTP)(O):** 465

**使用する暗号化接続の種類(C):** SSL

#### **■配信**

**サーバーにメッセージのコピーを置く(L):** チェックしない **9.「POP と IMAP のアカウント設定」の画面に**

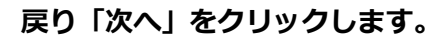

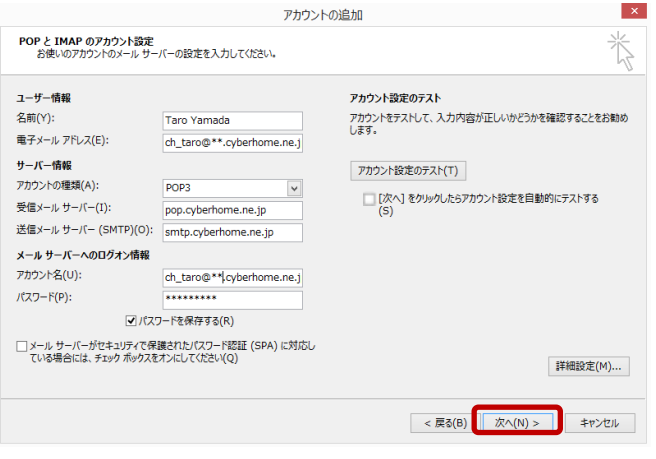

## **10.「すべて完了しました」と表示されたら「完了」**

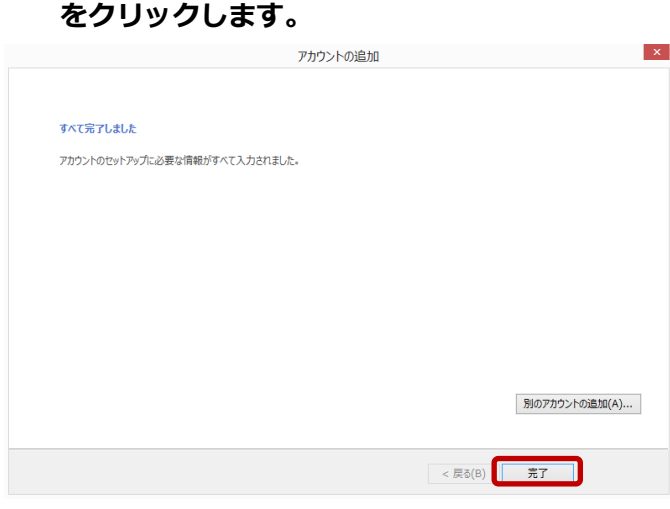

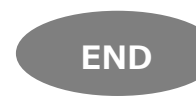